## Creating Likert Questions in D2L – D2L Tutorial

This tutorial is for faculty who have previous experience using the Quizzes or Survey tool and Question Library in D2L. For further information or assistance, go to our <u>Team Dynamix Support portal</u> and click the appropriate Category to submit a ticket.

## Scenario

This tutorial will describe how to create a **Likert Choice** question for use in the Survey tool in D2L. Note that this question type uses an older creation interface that is different from the Multiple Choice question creation interface, and is a bit more complicated to navigate.

Likert questions are meant for Surveys – they cannot be added to Quizzes.

## Steps

1. Go to the Quizzes tool in your course, then click Question Library.

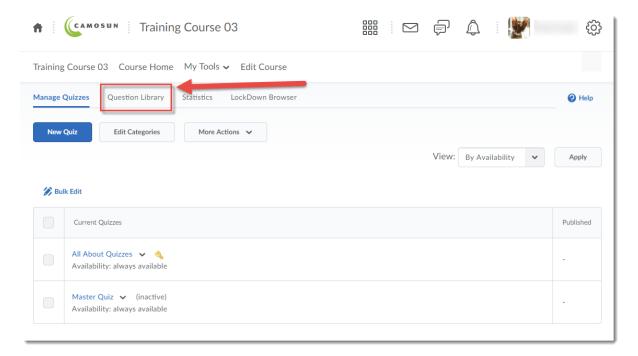

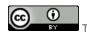

This content is licensed under a Creative Commons Attribution 4.0 International Licence. Icons by the Noun Project.

2. Create a **New** → **Section** or click on the title of an existing **Section** (folder) in which to save your Short answer question. For the purposes of this tutorial, we will click **Quizzes**, and then **Week 1**.

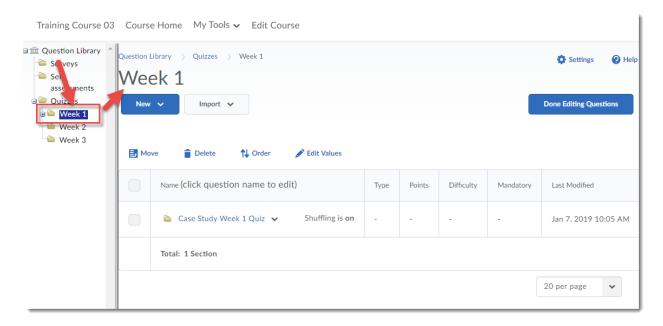

3. Click New, scroll down and select Likert Question (LIK).

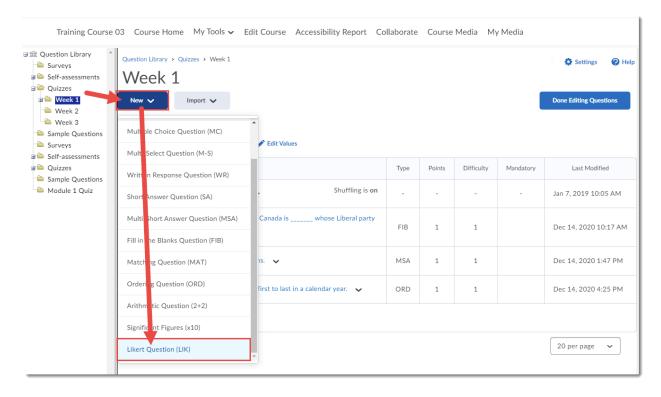

This content is licensed under a Creative Commons Attribution 4.0 International Licence. Icons by the Noun Project.

4. Leave the **Title** box blank. Add your question text to the **Introductory Text** box

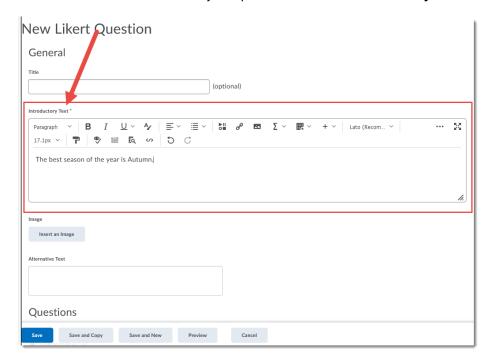

5. Scroll down and select which Question Scale you would like. The choices are: One to Five, One to Eight, One to Ten, Agreement Scale (Disagree-Agree), Satisfaction Scale (Dissatisfied-Satisfied), Frequency Scale (Never-Always), Importance Scale (Unimportant-Important), and Opposition Scale (Oppose-Support.) Select Include an N/A option (Not Applicable) if needed. For this scenario, we have chosen Agreement Scale.

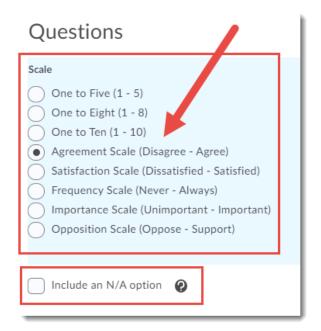

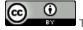

This content is licensed under a Creative Commons Attribution 4.0 International Licence. Icons by the Noun Project.

6. Scroll down again and add your Scale Options. By default, there are two options. Click Add Option to add more (change the number in the box to add more than one). For this scenario, we have added three more options, for a total of five. Add the Option text into the Value boxes (here, we have added Strongly Agree, Agree, Neutral, Disagree, and Strongly Disagree.) Click the trash cans on the right of the Value boxes to delete them.

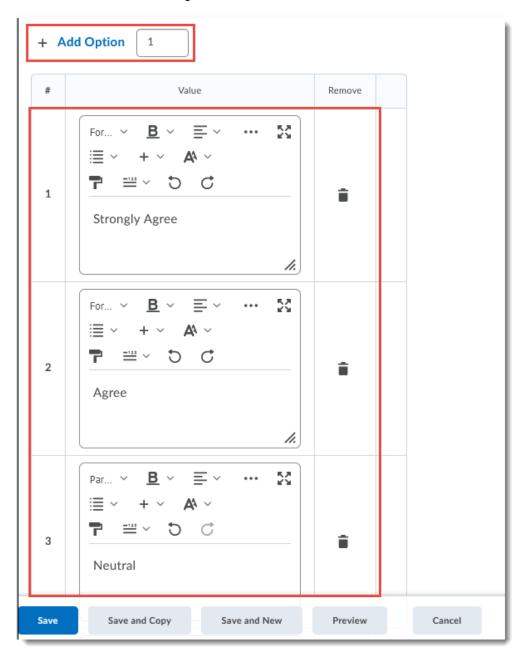

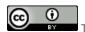

This content is licensed under a Creative Commons Attribution 4.0 International Licence. Icons by the Noun Project.

7. When you have finished adding all your Options, click **Preview** to see what the question looks like. Here is how the question created for this scenario appears. Click Done to return to the question editing area.

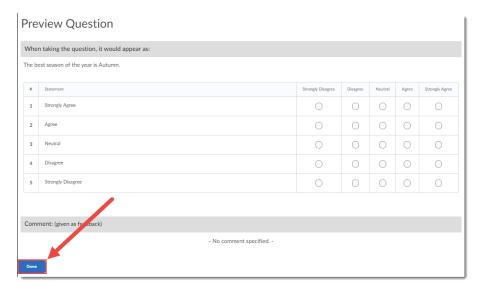

8. Click **Save** when you have completed creating your Likert question.

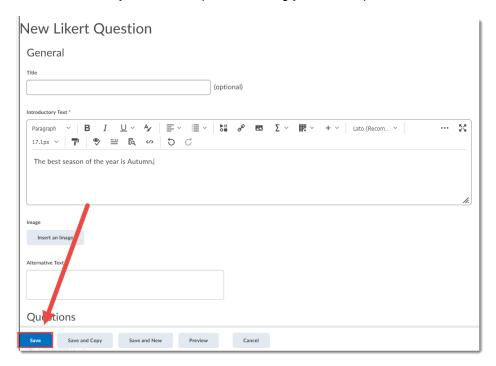

## Things to Remember

You will NOT be able to add a Likert question into a Quiz, only into a Survey.

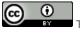

This content is licensed under a Creative Commons Attribution 4.0 International Licence. Icons by the Noun Project.